# Introduction to **AUTOCAD**

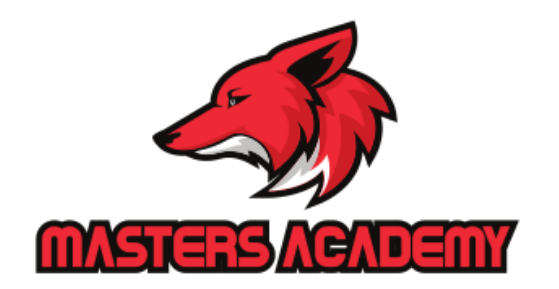

# **Day 1 Introduction**

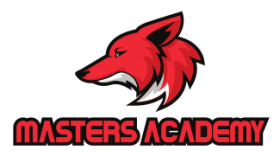

1/19/2020

# **Chapter 1 Introduction**

- **1. Launching AutoCAD**
- **2. Text and Graphics Screens**
- **3. Workspaces**
- **4. Status Bar and Command Prompt**
- **5. AutoCAD Commands**
- **6. Dynamic Input**
- **7. Visual Grid**
- **8. Menus, Ribbons, and Toolbars**
- **9. Cursor and Colours**
- **10. Pointing Device**
- **11. Keyboard Shortcuts**

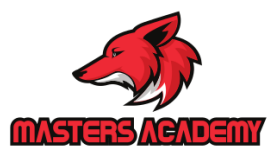

## 1.1 Launching AutoCAD

- Start from the Windows program manager. 1. Choose
- 2. Choose All Programs > Autodesk > AutoCAD 2013.
- 3. Click the AutoCAD 2013 for Windows icon.

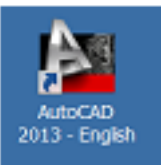

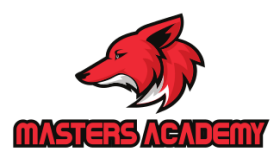

## **1.2 Text and Graphics Screens**

The graphics screen and the text screen are two different screens available in the drawing editor.

- 1. Press Function key F2 on the keyboard or
- 2. Type **TEXTSCRat the command prompt.**

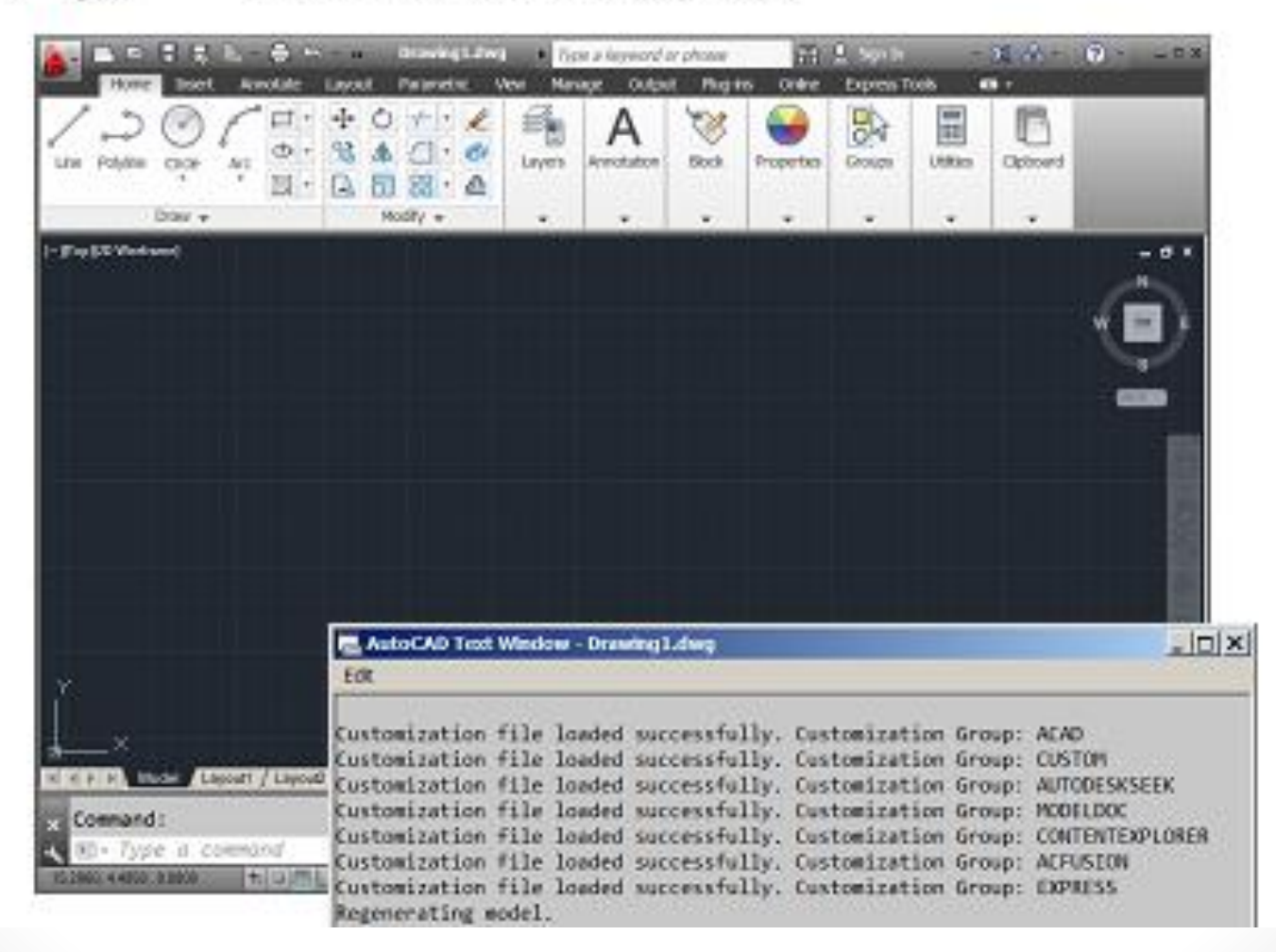

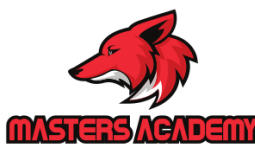

6

## 1.3 Workspaces

You can switch between the workspaces from the menu browser

1. Click the Workspace switching icon in the lower right corner of the screen.

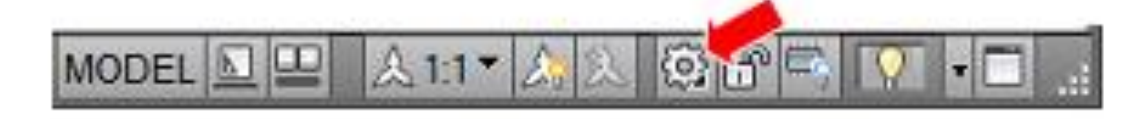

on one of the following workspace options. 2. Click

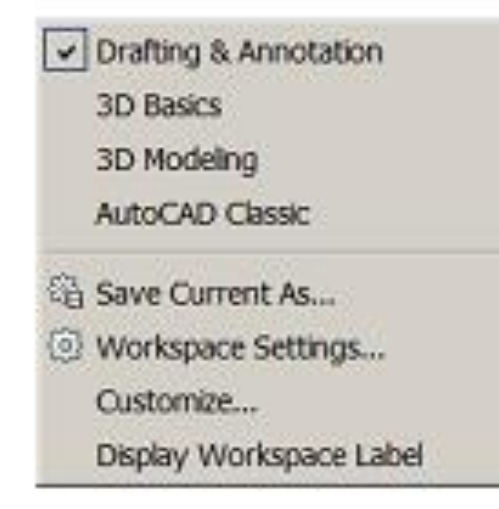

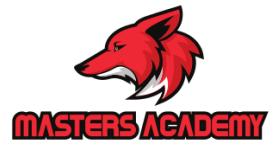

## 1.4 Status Bar and Command Prompt

The Status Bar is the area below the command line that shows messages as well as coordinates, modes, and the current time.

To activate SNAP, GRID, ORTHO, OSNAP, MSPACE, PSPACE, and TILE, you must double-click on the mode to change.

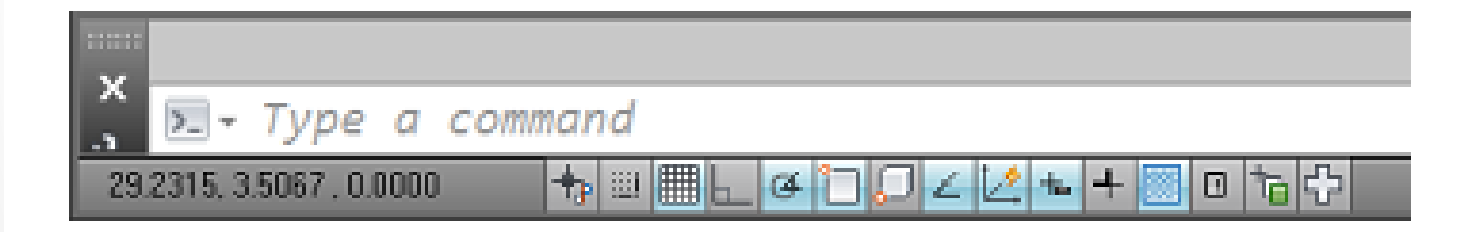

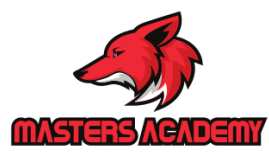

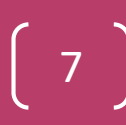

## **1.5 AutoCAD Commands**

### **Typing Commands**

All AutoCAD commands can be typed in at the command line. Many commands also have one or two letter aliases that can also be typed as shortcuts to the commands.

1. Type the desired command or the command's alias at the command prompt.

Command: LINE

Command: L

- 2 Prass **ENTER** on the keyboard.
- 3. Type an option at the command prompt.

#### Canceling a Command

1. Press the ESCAPE (ESC) key on the keyboard.

# 1.6 Dynamic Input

Dynamic Input provides a command interface near the cursor to help you keep your focus in the drafting area.

When Dynamic Input is on, tooltips display information near the cursor that is dynamically updated as the cursor moves. When a command is active, the tooltips provide a place for user entry.

### **Turning Dynamic Input ON/OFF**

1. Click the Dynamic Input icon on the status bar or press F12.

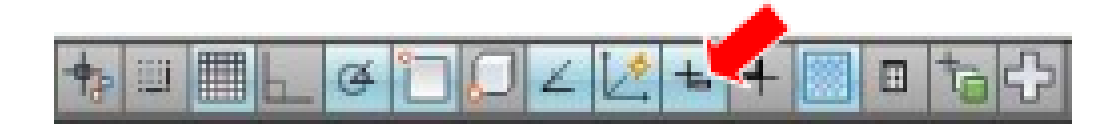

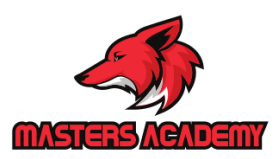

# 1/19/2020

## 1.7 Visual Grid

### Turn Grid On/OFF

1. Press

Function Key F7.

#### or

- 2. Double Click
- Grid on the Status Bar.

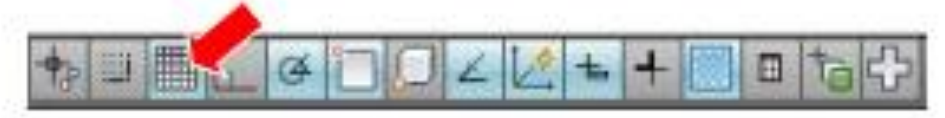

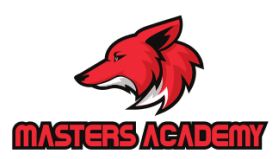

### 1.8 Menus, Ribbons, and Toolbars

#### **Menu Browser**

- 1. Click the Aicon in the upper left corner of the drawing area.
- $\overline{2}$ . Click the desired menu.
- 3. Click the command to be executed from the menu.

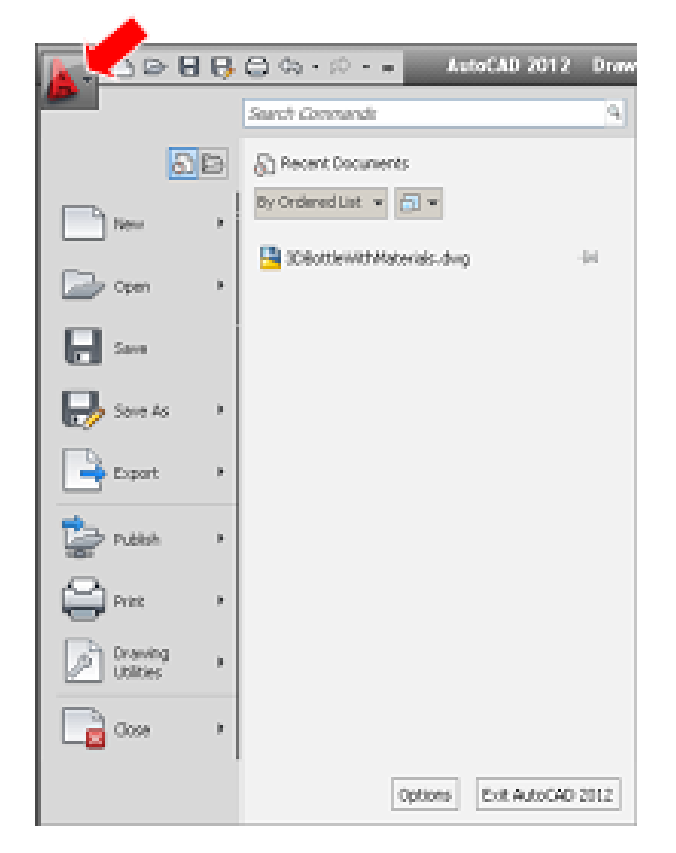

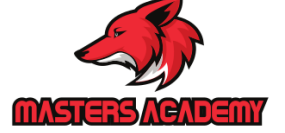

#### **Quick Access Toolbar**

1. Click one of the following icons for quick access to commands QNEW, OPEN, SAVE, PLOT, and UNDO/REDO.

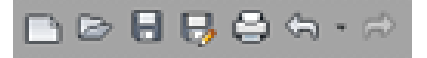

#### Sub-menus

- 1. Click
- the dropdown button beside the quick access commands.

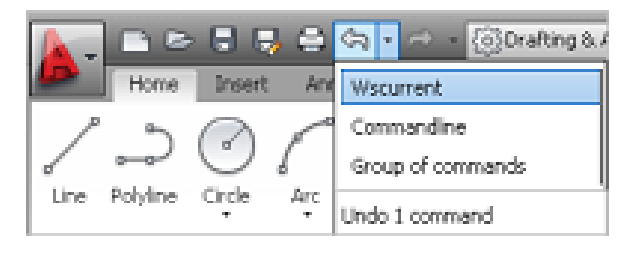

#### **Pulldown Menus**

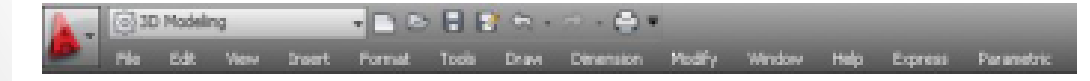

#### **Ribbons**

The ribbon provides a single, compact placement for operations that are relevant to the current workspace. It eliminates the need to display multiple toolbars, reducing clutter in the application window. The ribbonmaximizes the area available for work using a single compact interface.

The ribbon can be displayed horizontally, vertically, or as a floating palette. The horizontal ribbon is displayed at the top of the drawing window by default when you create or open a drawing.

You can create your own panels to display on the ribbon; you can also modify the commands and controls on existing ribbon panels.

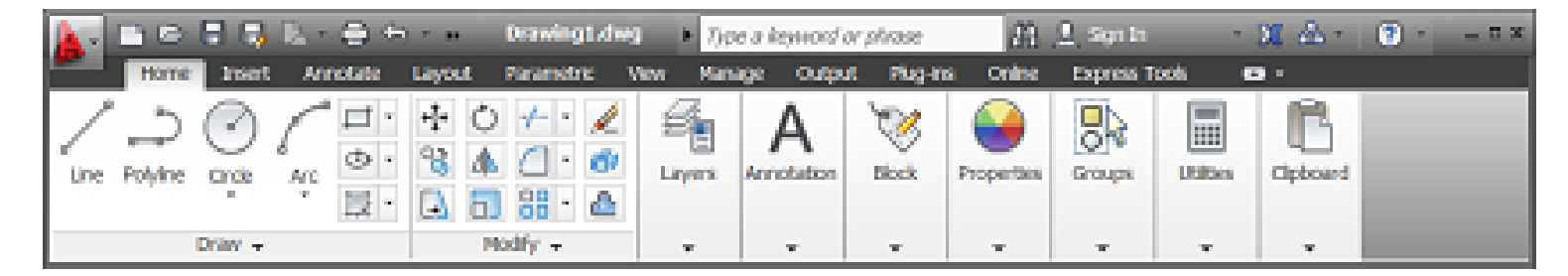

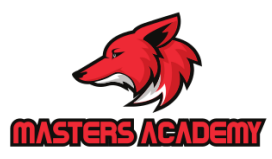

### **AutoCAD Classic Toolbars**

Toolbars can be docked on the screen or they can float about the screen.

#### To Float a Toolbar:

- 1. Choose the gray border surrounding each tool.
- 2. Drag the toolbar to any area on the screen.

#### To Dock a Toolbar:

- 1. Choose the title or gray border of the toolbar.
- 2. Drag the toolbar to the top, bottom, left, or right area of the graphics display.

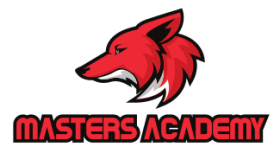

## **1.9 Cursor and Colors**

The Options dialog box controls the size of the crosshair. The allowable range is from 1 to 100 percent of the total screen. At 100% the ends of the crosshair are never visible. When the size is decreased to 99% or below, the crosshairs have a finite size, and the crosshairs' ends are visible when moved to the edge of the graphics area. The default size is 5%.

This dialog box also sets the colors for the application interface.

1. Type OPTIONS at the command prompt.

Command: OPTIONS

- 2. Click the Display tab.
- 3. Click Light as the color scheme.
- the slider bar in under Crosshair size to set the cursor size. 4. Drag
- 5. Click the Colors button under Window Elements to change software interface colors.

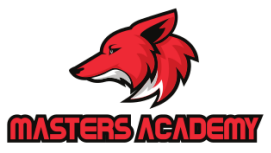

# 1/19/2020

## 1.10 Pointing Device

AutoCAD uses either a mouse or digitizing tablet to select objects in a drawing.

#### **Left Mouse Button**

Used to pick or select objects.

- 1. Click the left mouse button to select an object area in the drawing.
- 2. Press ESC twice to deselect an object (or to cancel a command).

### **Right Mouse Button**

Used to enter a command, repeat last command, or access shortcut menus.

1. Click the right mouse button.

#### **Mouse Wheel**

Some point devices such as a mouse have a middle wheel that can be used to zoom in and out of the drawing window.

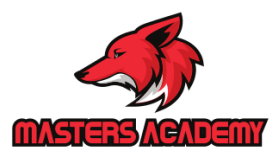

## 1.12 Keyboard Shortcuts

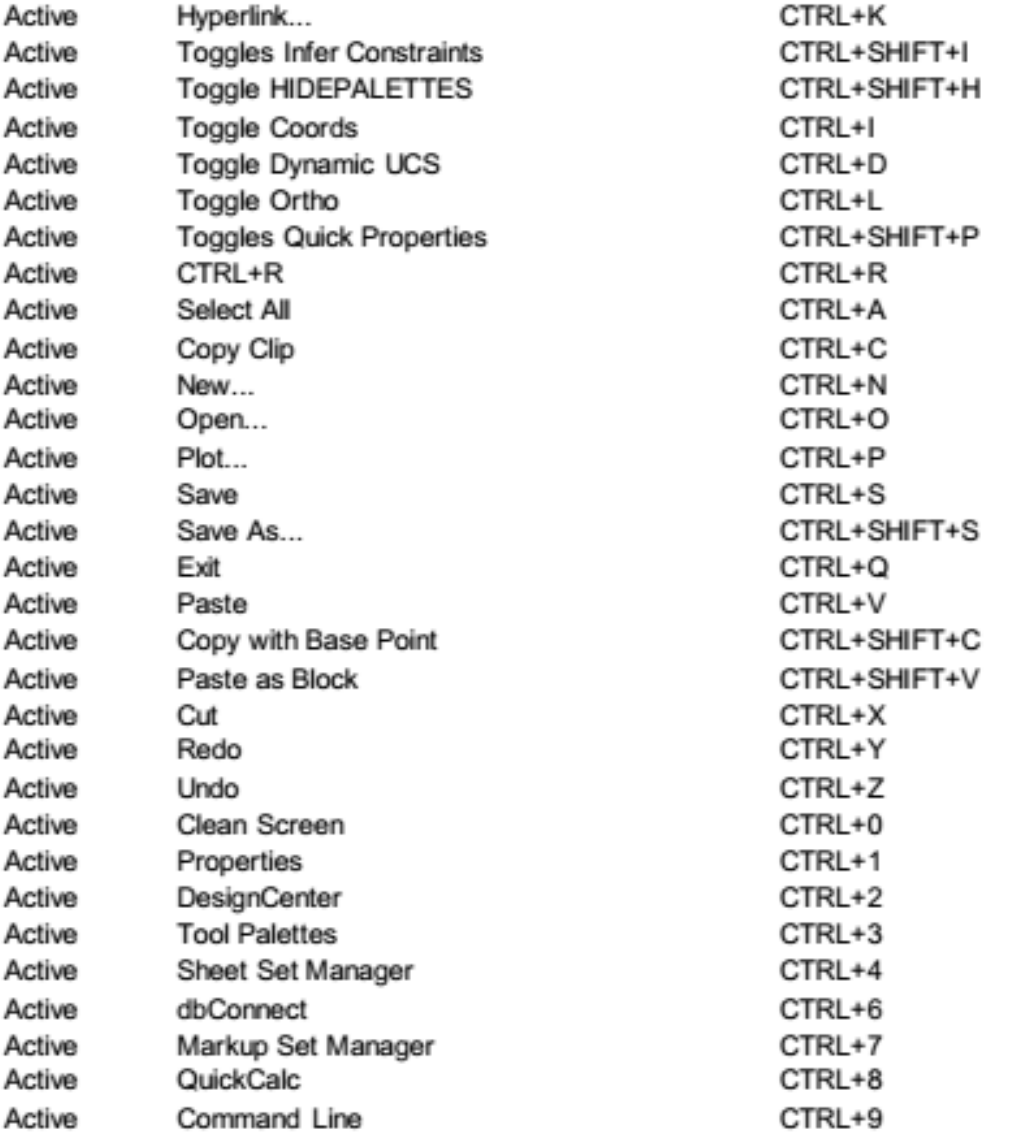

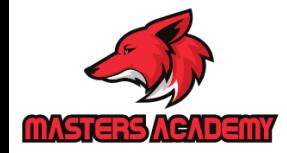

 $\begin{pmatrix} 17 \end{pmatrix}$ 

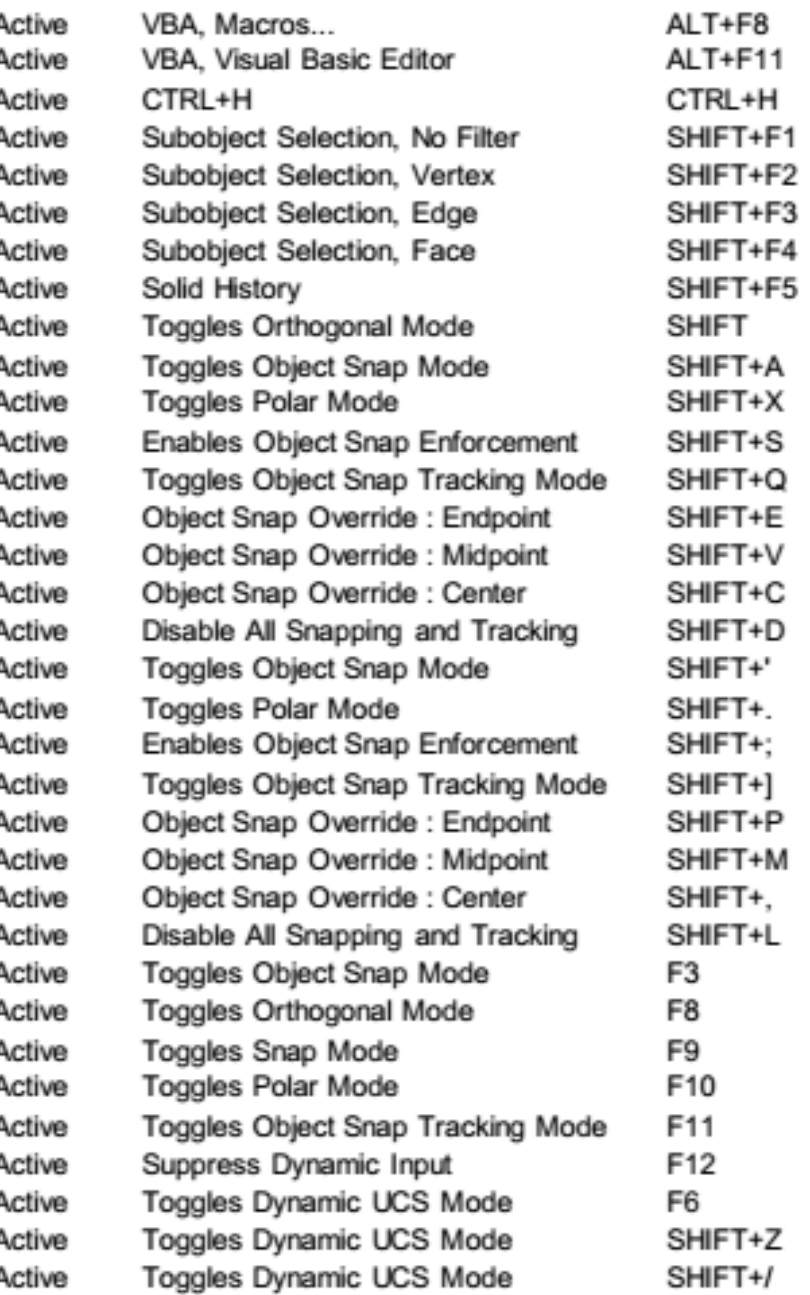

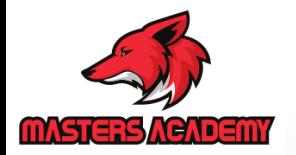

 $(18)$ 

# Questions...?

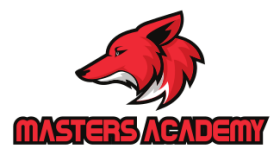